機種により操作が異なります。

カメラヘッドにて操作・設定する方法について、以下を参照ください。

## *1.* **HDK-790EX3,HDK-79EX3**

- ① カメラヘッドのメニューにて、MPU 基板のスイッチ設定の状態を確認・設定します。
	- MENU 又は MENU(1/3)の INFORMATION を選ぶ。
	- INFORMATION メニュー内の MPU\_MODULE\_SW を選ぶ。
	- S10 の 6 番の状態を確認し、OFF の場合は②、ON の場合は③に進んでください。
- ② 電源を切り、右側の側板を開け、MPU モジュールのスイッチ S10 の 6 番を ON にします。 (側板を開けるためには、ドライバー等が必要な場合があります)

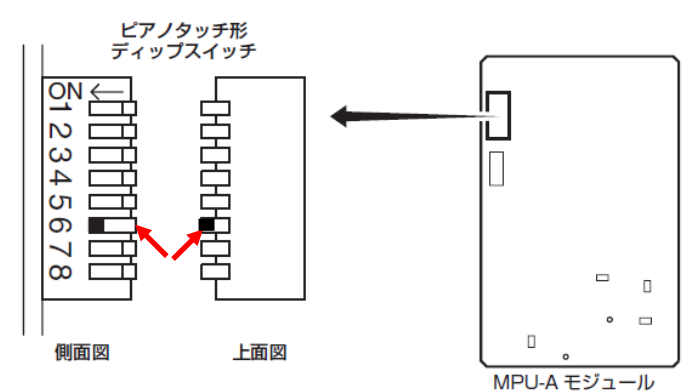

注意:設定後、配線等を挟まないように側板を閉めてください。

③ 再度電源を入れメニューを表示させると通常メニューに続き、エンジニアメニューが表示さ

れます。

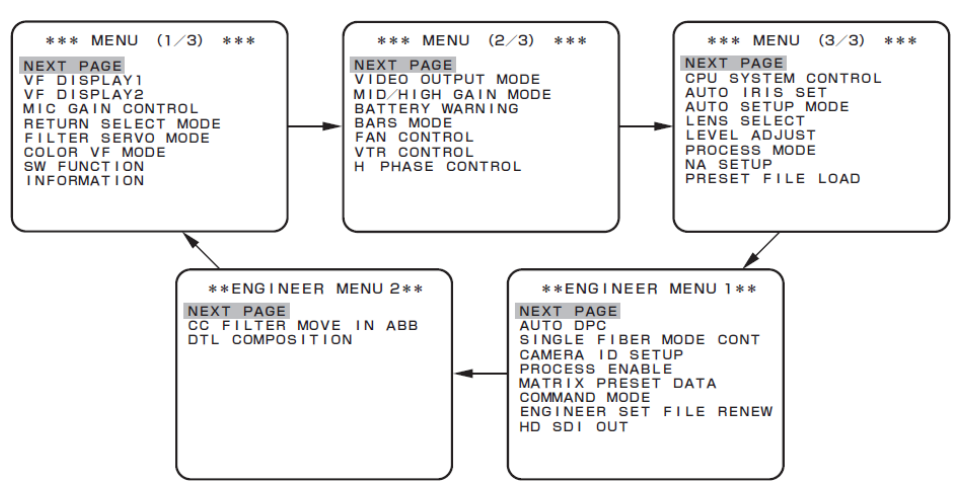

## *2.* **HDK-970A,HDK-97A**

- ① カメラヘッドのメニューにて、MPU 基板のスイッチ設定を確認・設定します。
	- 簡易メニュー又はメインメニューの 1 枚目の INFORMATION を選ぶ。
	- INFORMATION メニュー内の、MPU\_MODULE\_SW を選ぶ。
	- S10 の 6 番の状態を確認し、OFF の場合は②、ON の場合は④に進んでください。

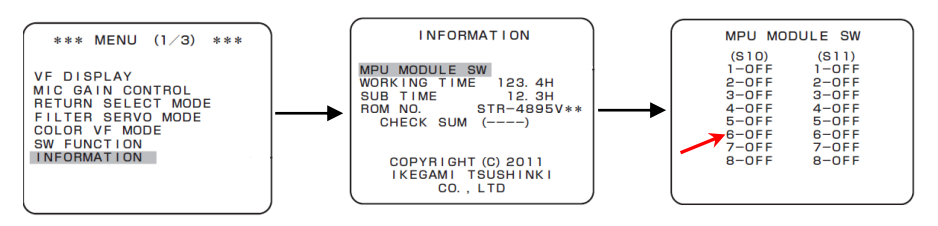

- ② 電源を切り、右側の側板を開け、MPU モジュールのスイッチ S10 の 6 番を ON にします。 (側板を開けるためには、ドライバー等が必要な場合があります)
- ③ 設定後、配線等を挟まないように側板を閉め、再度電源を入れメニューを表示させます。
- ④ メインメニューの最終ページに続き、エンジニアメニューが表示されます。

## *3.* **HDK-55,HDK-79GX,HDK-790GX,HDK-73,HDK-99**

- ① カメラヘッドのメインメニューを表示させます。
	- ポータブルカメラの場合、カメラ前面にある VF CHAR ボタンを押しながら、SET ボタ ンを押し続けると、簡易メニュー表示後にメインメニューに切り替わります。

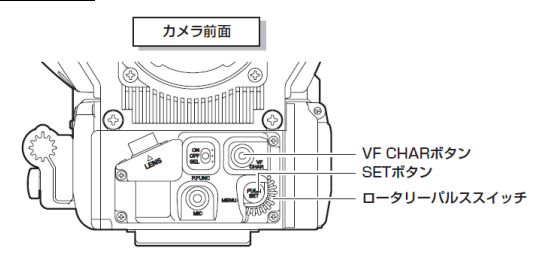

 箱型カメラの場合、MENU SELECT スイッチを押しながら、CHARACTER スイッチ を"MENU" 側に押します。

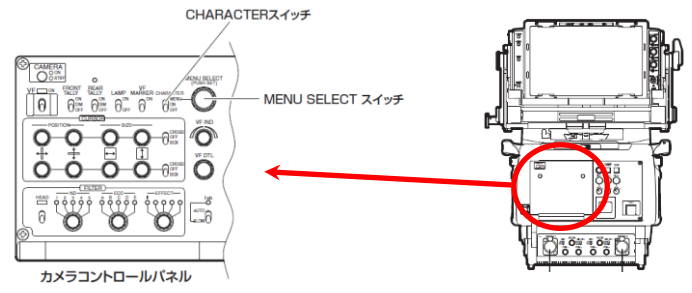

参考:BS/CCU からカメラヘッドのメニューを表示させた場合、簡易メニューは表示されず、 初めからメインメニューが表示されます。

② MENU MODE を選択し、ENGINEER MENU を"ON"に設定した後、左上の を選 択し、ひとつ前のメニューに戻る。

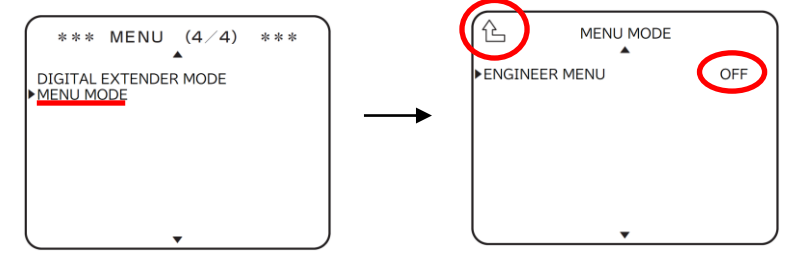

注意:この設定は、カメラ起動時に"OFF"に再設定されます。

- ③ メインメニューの最終ページに続き、エンジニアメニューが表示されます。
- 参考:HDK-97A/HDK970A 同様、MPU 基板のスイッチ設定を行う事でも、 エンジニアメニューを表示させることが出来ます。
- 参考:メニューの遷移については、以下の動画も参照ください。

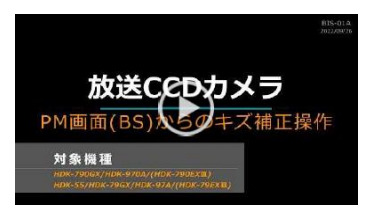

「放送 CCD カメラ\_PM 画面からの CCD キズ消し補正操作」 <https://www.techno-ikegami.co.jp/video>